#### Notes:

The Primary Sense software **does not make any changes** to the practice data. All data requests are read-only, and extracted data is not stored on the computer or server. The Extractor Installation must be completed before the Desktop Installs

# **Supported Operating Systems**

Primary Sense is supported on the following Microsoft Windows® operating systems

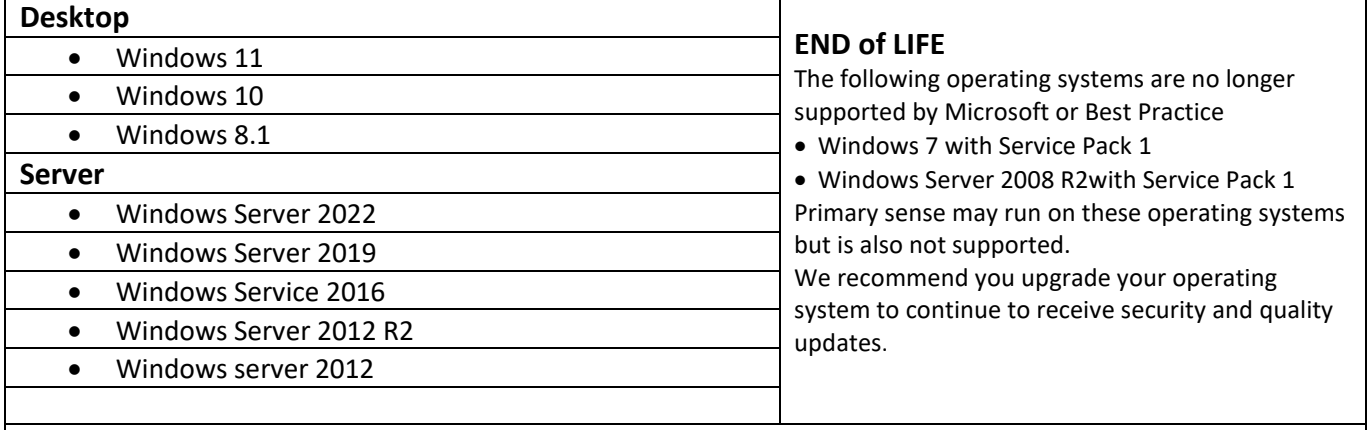

**Notes:** Services are 64 bit (x64) and require a 64-bit operating system

#### **Contents**

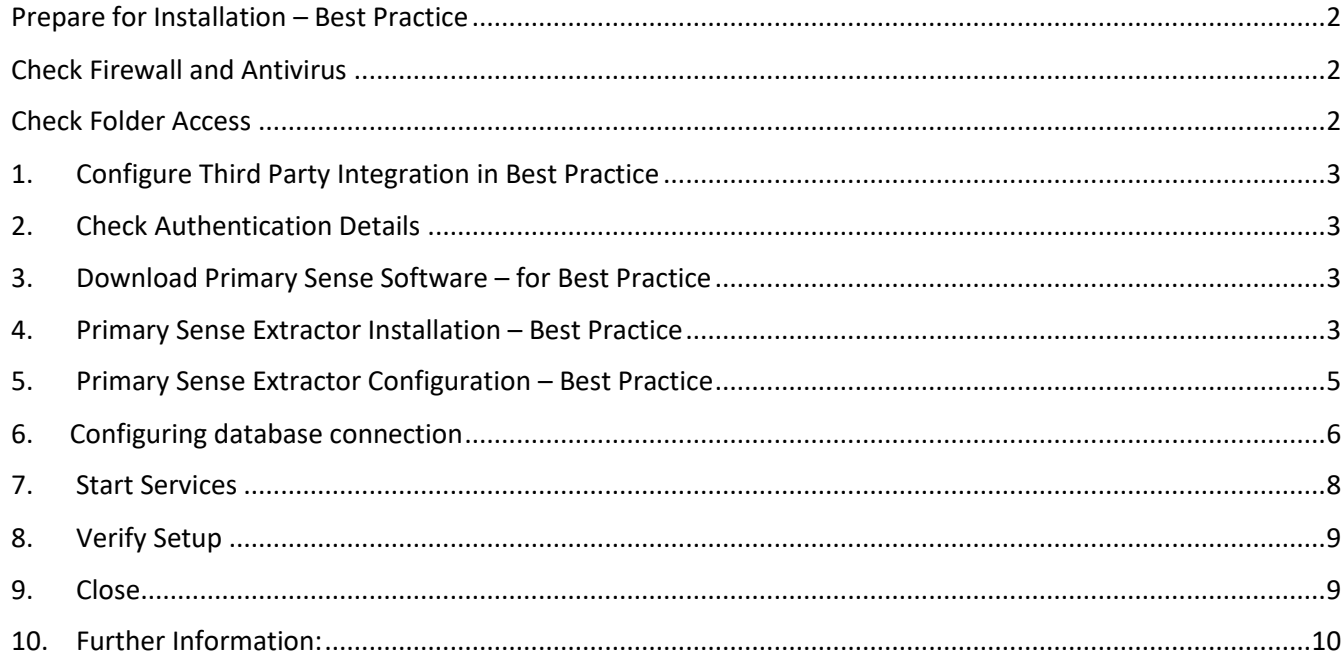

## <span id="page-1-0"></span>Prepare for Installation – Best Practice

Make sure you read all the instructions prior to installation, any error in interpretation of these instructions may cause the installation to fail. If you have any questions prior to or during installation, please contact your Primary Health Network (PHN).

- Installation and use of this software can only proceed when the practice and PHN have a data sharing agreement. This step has been passed if you receive the Client Secret and Client ID.
- The client information is required to configure Primary Sense. Please contact your PHN if you do not have this for your practice.
- An internet connection is required to send data to Primary Sense.
- A connection to the installed practice software database is required. Please check the version of the Best Practice Data Update being run at the practice and follow the appropriate steps.
- Install the Primary Sense Services Setup (Extractor).
- Full installation will take up approximately 60 megabytes of disk space.
- Installation requires OLE DB driver is installed prior to install we recommend checking the file existence: C:\Windows\System32\**msoledbsql.dll**. If this does not exist, please install the OLE DB driver from the link (note we recommend installing v19.2.0 which does not require Visual Studio 2022 toolset upgrade): install version 19.2.0 https://learn.microsoft.com/en-us/sql/connect/oledb/release-notesfor-oledb-driver-for-sql-server?view=sql-server-ver16#1920

#### <span id="page-1-1"></span>Check Firewall and Antivirus

Firewalls and antivirus software will interfere with the correct operation of Primary Sense

You must allow the following domains through your firewall, and ensure Primary Sense is whitelisted in your antivirus. All domains will be available over a secure connection only (https)

Address

\*.primarysense.org.au

Note: code signing has been applied to all files, include the exe. We recommend whitelisting the exe at a certificate level by creating a rule in your antivirus software.

#### <span id="page-1-2"></span>Check Folder Access

You must allow the Primary Sense software for all users "read and write" access to the following folder and its subfolder in your antivirus. This applies to all users who will use Primary Sense software

Folder

C:\programdata\primary sense\

Note: This folder is only created on install and is often a cause of failure if it cannot be created or written to.

#### <span id="page-2-0"></span>1. Configure Third Party Integration in Best Practice To install Primary Sense for Best Practice you will need to configure third party integration to allow Primary Sense to access the database in Best Practice software. To do this: a. Navigate to Best Practice, then: Configuration The following list of servers that have an instance of Bp Pre<br>Please select the one that this computer will be connecting *Setup > Configuration > Database > Setup third-*Find Servers *party integrations* Serven Setup third party integrations  $\overline{\mathbf{x}}$ b. Scroll down to the list of third party providers esults imp The third-party software providers listed below are<br>You will need to approve partners by selecting the<br>secure access to your Bp Premier data. e members of the Best Practice P<br>hem from the list if you would like t and tick **Primary Sense** c. Click **save,** then save again Search for: pr Databas  $\Box$  $\frac{1}{2}$ Third-party provident Practice Profiles Precedence Health Care Primary Care Gold Coast Ltd Primary Sense Pryzm Healt Reminders E Deselect all C Save Cancel  $^{\copyright}$ Set Folder C:\ProgramData\Best Practice\Backup' Delete local copy of drug database Bp Comma Save C

#### <span id="page-2-1"></span>2. Check Authentication Details

During installation and configuration, you will be asked for the Practice credentials (Practice ID and a "Secret"). Ensure that these are available to enter into the Primary Sense settings during configuration

You are now ready to configure the database setting and set up the first user on this device. You will need the Authentication Details and the database connection for Best Practice

#### <span id="page-2-2"></span>3. Download Primary Sense Software – for Best Practice

Download the Primary Sense Service setup (Extractor) using the link in the 'Welcome to Primary Sense' email you received. Please contact your PHN if you haven't received this email, as you cannot proceed without it.

You will need to be logged in to Microsoft Windows with a **privileged user account** with sufficient authorisation to install applications, such as an administrator, prior to attempting installation.

#### You are now ready to proceed to Install Primary Sense Extractor

#### <span id="page-2-3"></span>4. Primary Sense Extractor Installation – Best Practice

Make sure you read all the instructions above prior to installation, any error in interpretation of these instructions may cause the installation to fail. If you have any questions prior to, or during installation, please contact the PHN.

The screenshots below will help you through the install process:

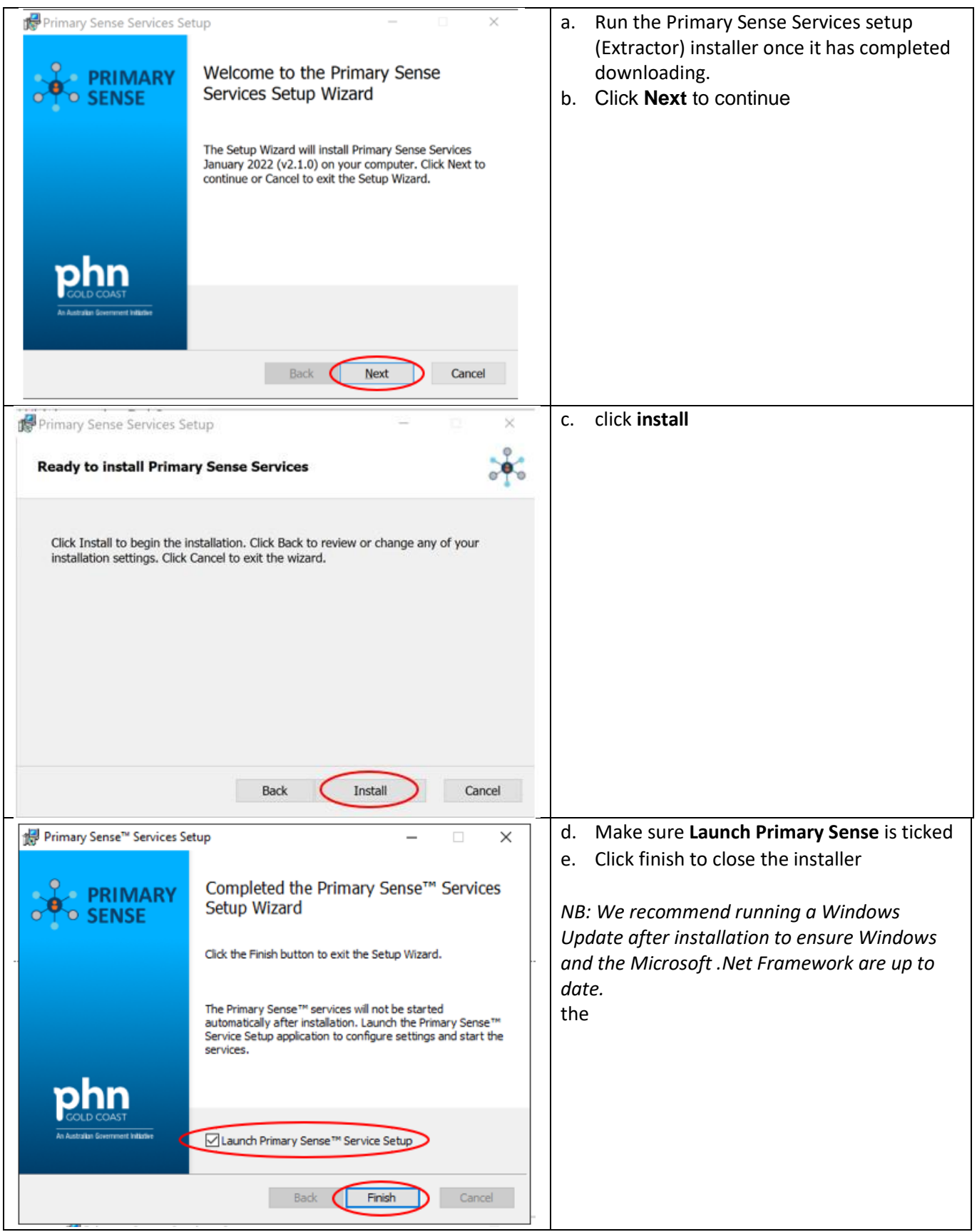

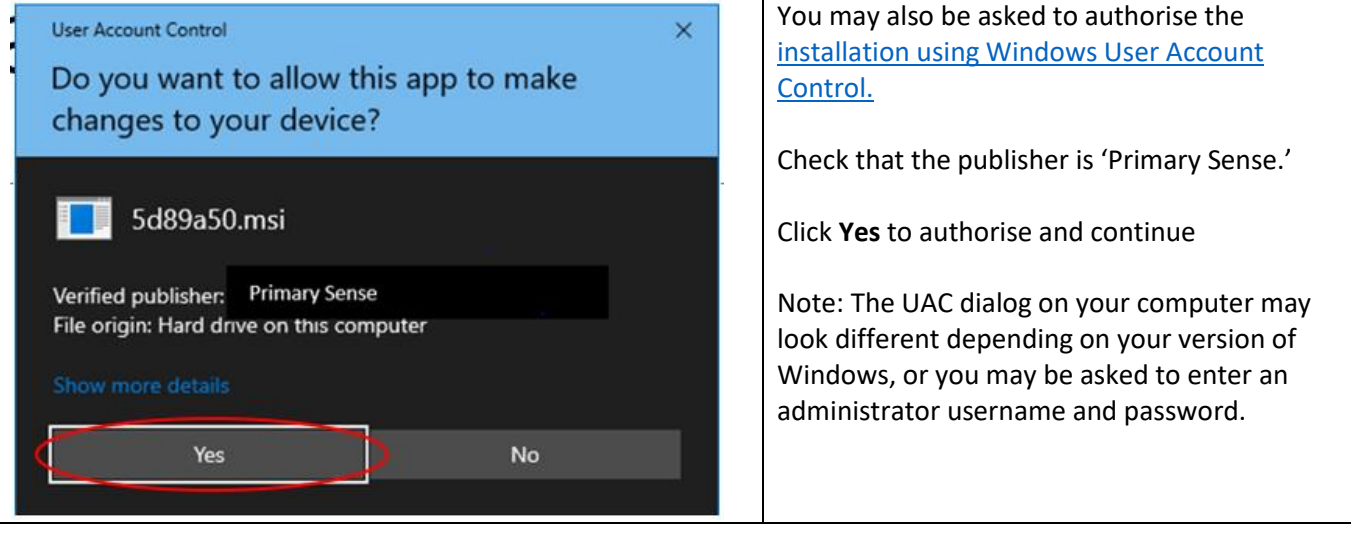

### <span id="page-4-0"></span>5. Primary Sense Extractor Configuration – Best Practice *NB: The Primary Sense Services Setup application will run as soon as the installation completes. If it does not run, or to access it in the future, it can be selected from the Windows Start Menu. If it is not visible in the start menu, start typing "primary" and the Primary Sense Services Setup application should appear in the start menu search list.* Starting the Application after install Click on the **Authenticate Practice**  : CPrimary Sense Services Setup  $\widehat{\omega}$  Home button **PRIMARY** % Setup **Sa Services**  $\oslash$  Verify Setup ① About **Primary Sense Services Setup** Authenticate Practice **Edit Database Connection** Locate the 'Welcome to Primary Sense' Autenticate Practice  $\times$ email you received. From the email: Authenticate Practice a. Copy and paste the practice ID (client ID) **Primary Health Network** b. Copy and paste the Secret Code **Practice ID** (practice password) **Practice Password** e.g. see example below. c. Click **Authenticate**Authenticate Close

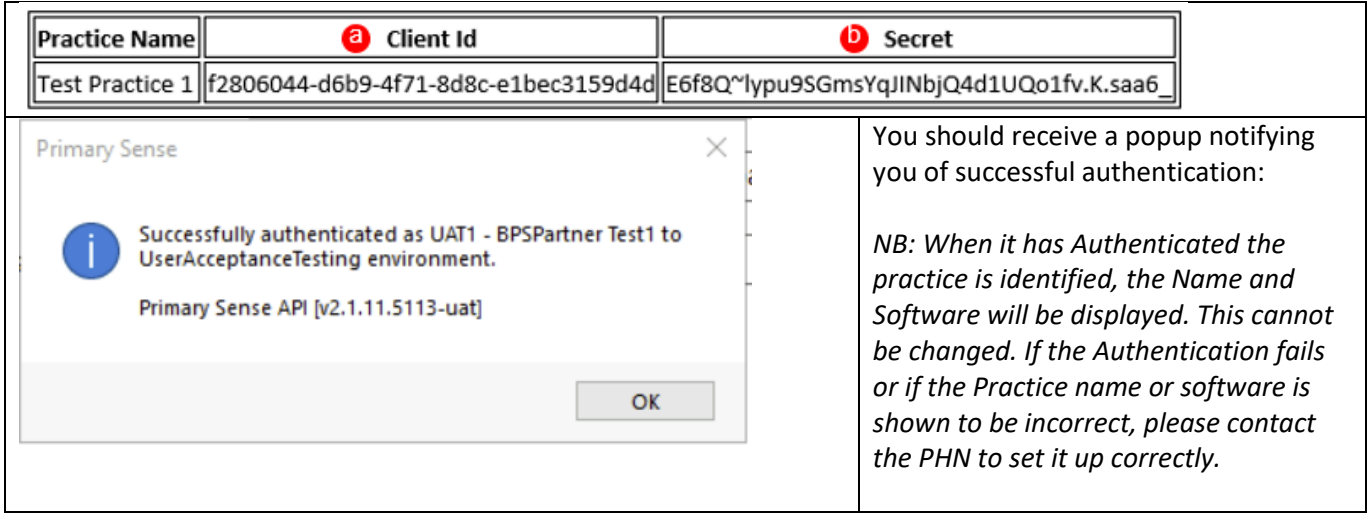

<span id="page-5-0"></span>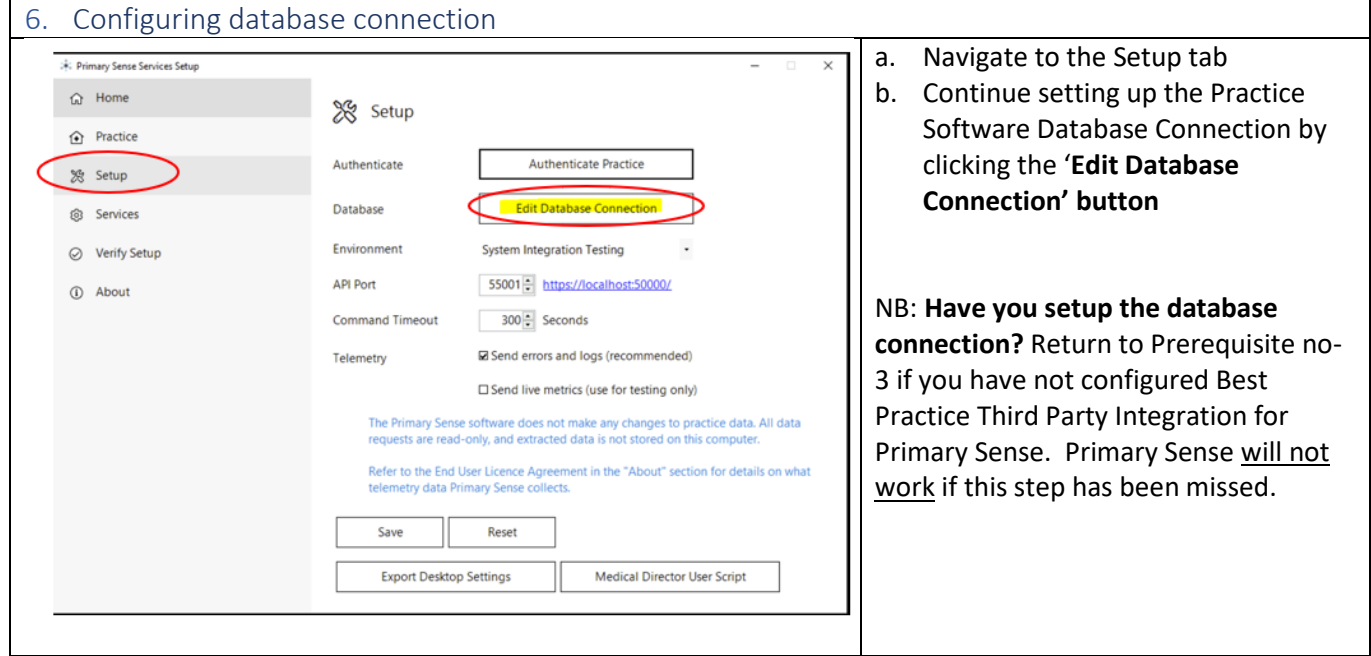

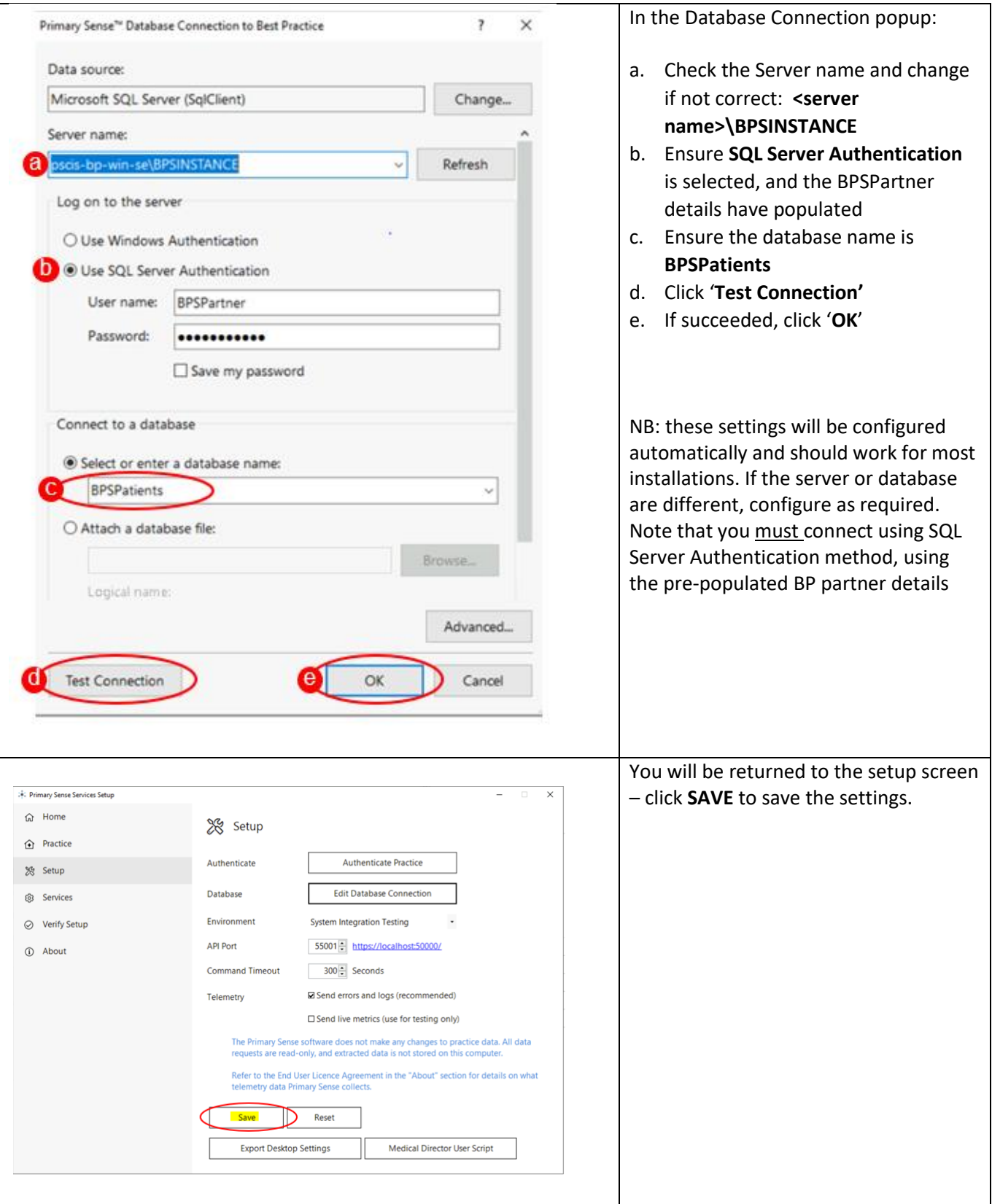

<span id="page-7-0"></span>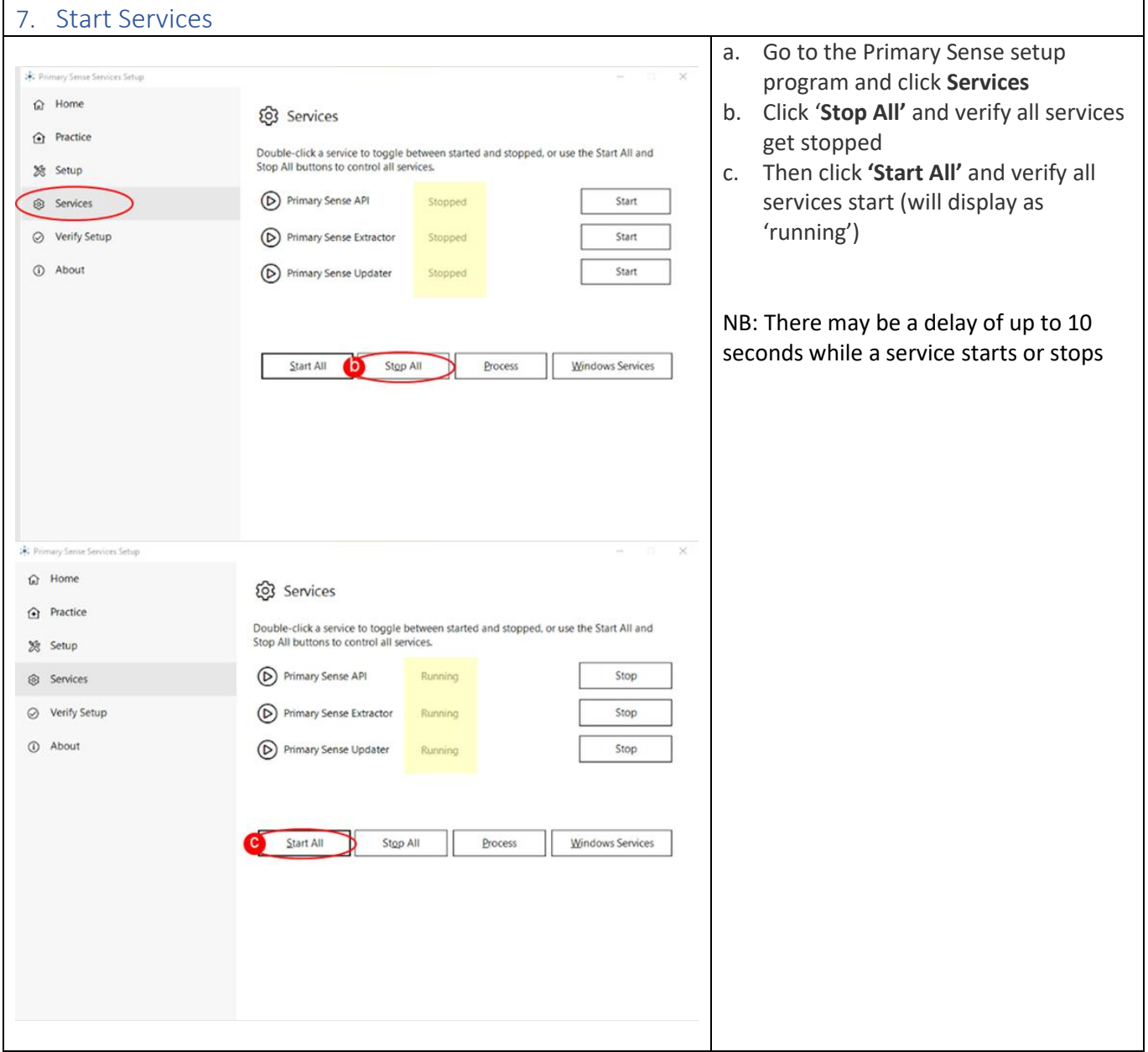

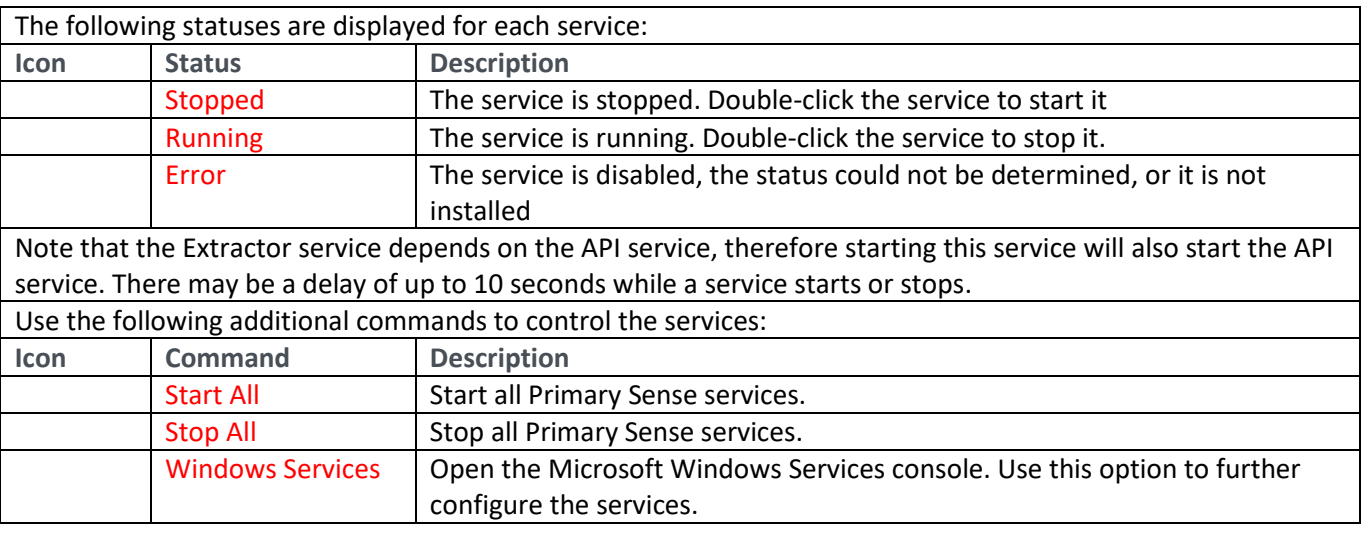

<span id="page-8-1"></span><span id="page-8-0"></span>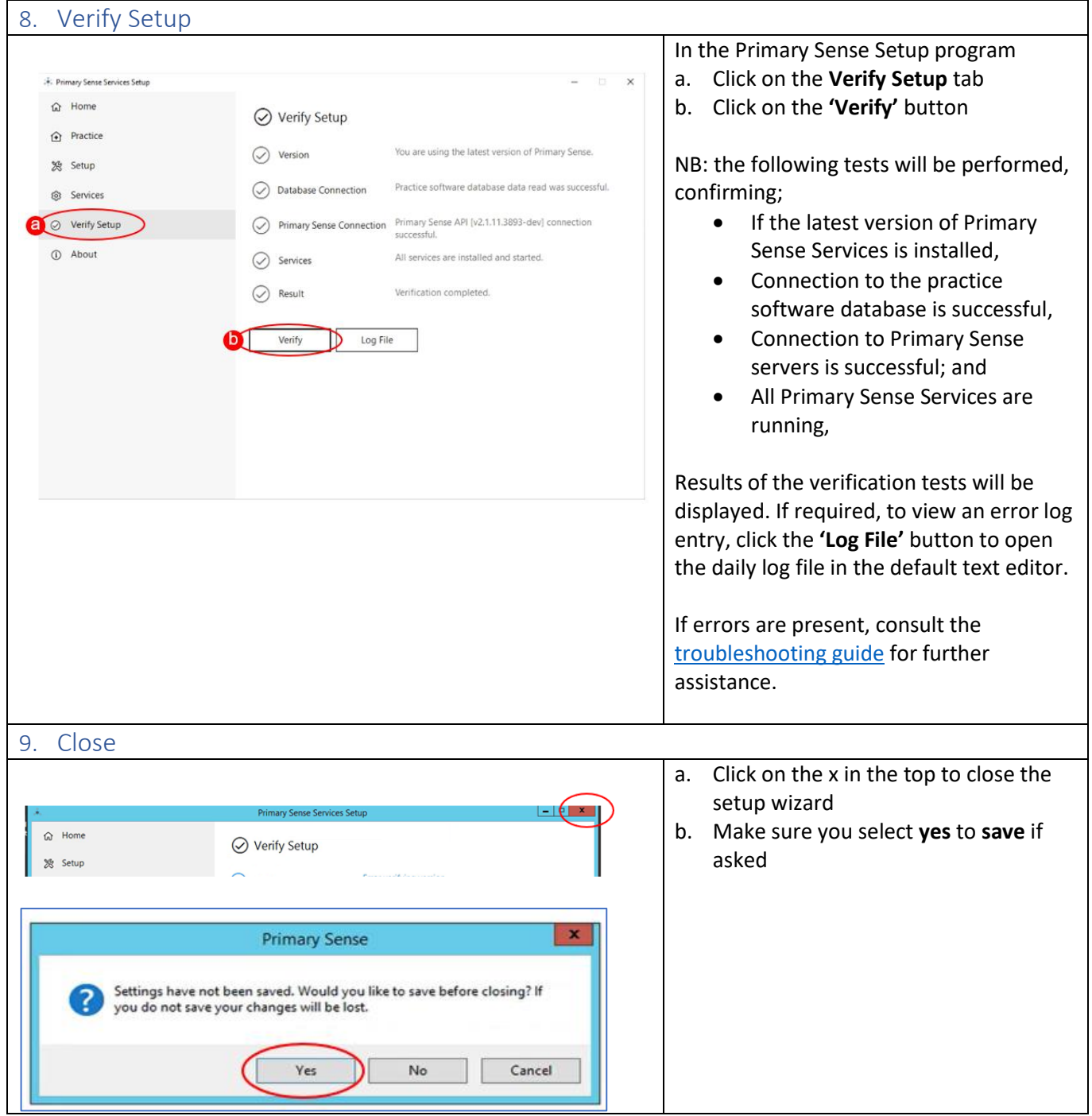

#### <span id="page-9-0"></span>10. Further Information:

The items below will assist you in your understanding of Primary Sense

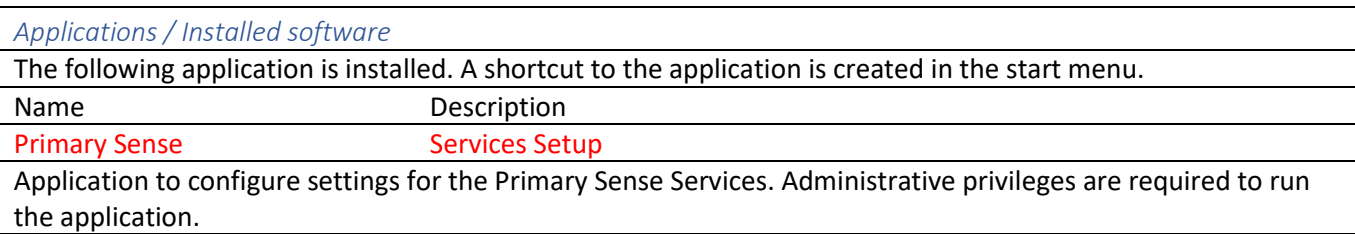

### *Windows Event Logs* The following Windows Event Logs are configured. Note that the logs are not removed from the system when the software is uninstalled. Logs may be manually deleted using the Windows Event Viewer. **Event Log Event Source Description** Primary Sense Primary Sense API Events generated by the Primary Sense API service. Primary Sense Primary Sense Extractor Events generated by the Primary Sense Extractor service. Primary Sense Primary Sense Setup Services Events generated by the Primary Sense Service Setup application.

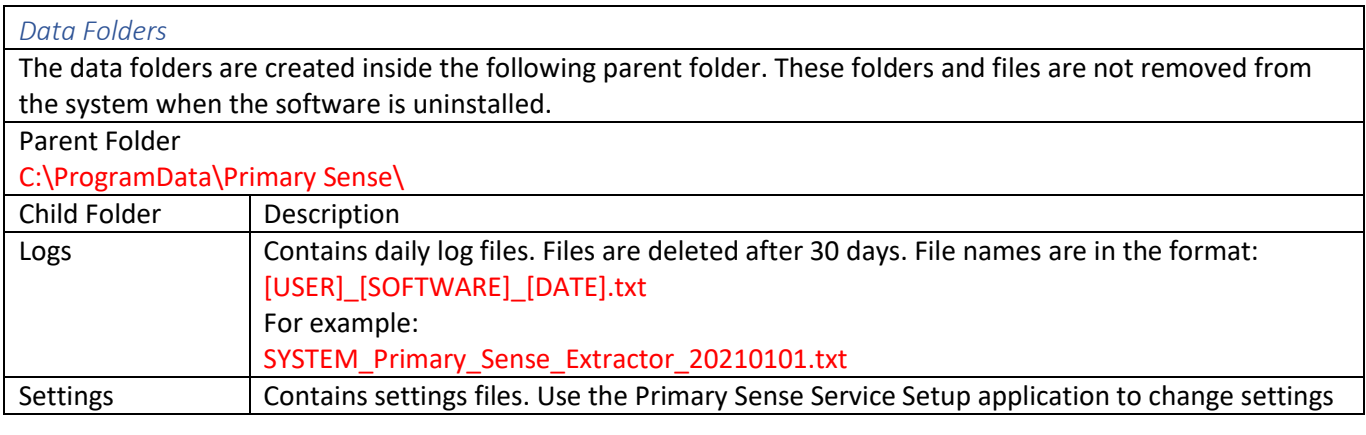

#### *Troubleshooting*

**[Troubleshooting guide](https://www.primarysense.org.au/troubleshooting)** – detailed troubleshooting steps and screenshots are available in the troubleshooting guide.

Quick troubleshooting steps:

- After you have completed set up, ensure that you Start the Services.
- If the database connection fails, confirm you have set up Third party Integration for Primary Sense in Best Practice. Use the Database Connection settings to set up and test the database connection.
- If the Primary Sense API connection fails, check your network, internet connection, Firewall and Antivirus.

If Primary Sense Services are using excessive database resources or otherwise causing an issue, please stop and disable all Windows Services and contact the PHN

#### *Recommendations*

Primary Sense recommends the following:

- Run Windows Update after installation to ensure all security and quality updates are installed.
- Install the latest available version of th[e Microsoft .Net Framework.](https://dotnet.microsoft.com/download/dotnet-framework)
- Ensure your system backup software and processes are in place and working correctly.